## Cómo configurar el IHSS EVV Mobile App en Teléfonos **Android**

**1.** Para instalar la aplicación *IHSS EVV Mobile App*, abra la aplicación *Google Play Store***.**

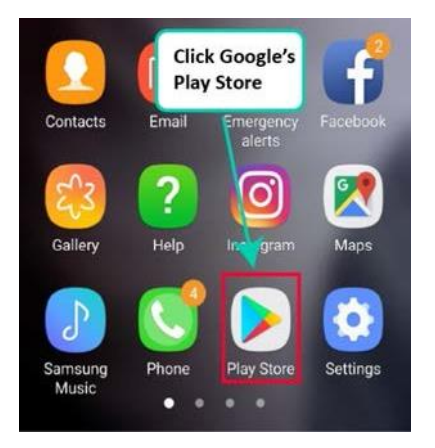

**2.** Busque la aplicación *IHSS EVV Mobile App***.**

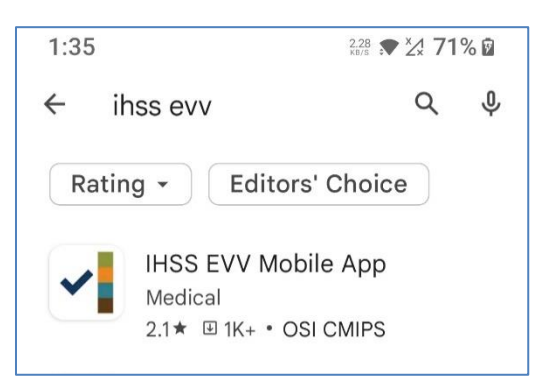

**3.** Seleccione *IHSS EVV Mobile App* y presione el **botón (Instalar).**

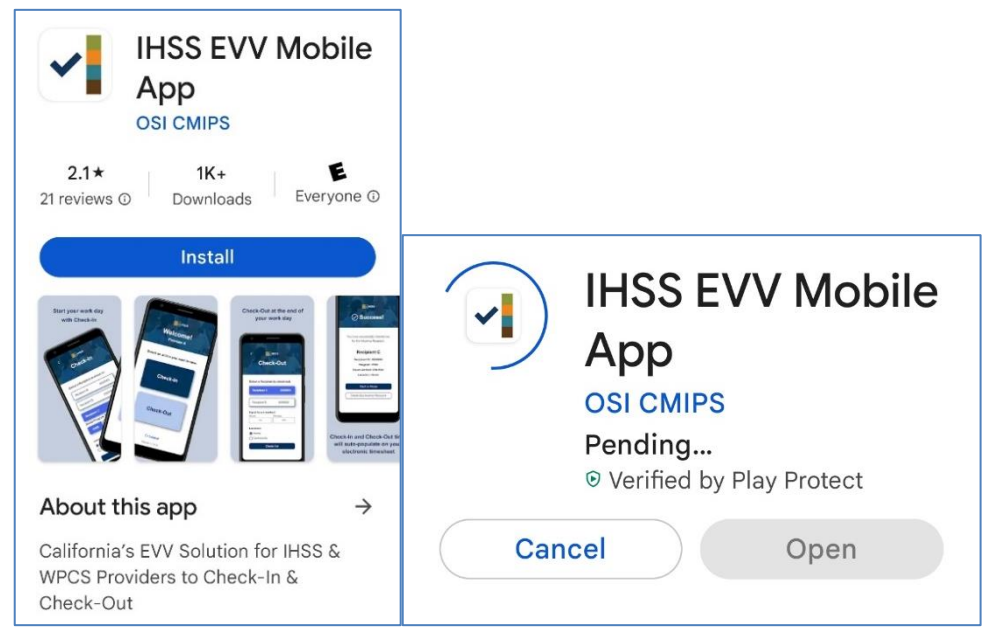

LA County/IHSS Program Rev 07/23 SPANISH

**4.** Una vez instalada, presione **Abrir**.

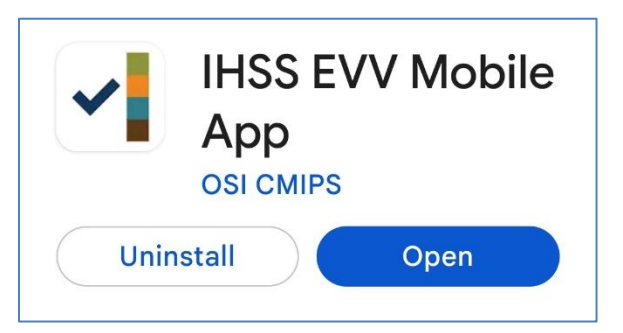

**5.** Aparecerá la pantalla de bienvenida.

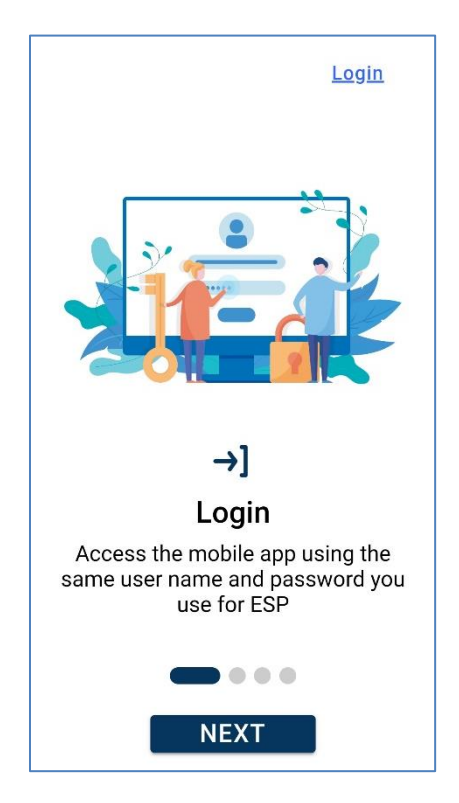

**6.** Ahora puede iniciar la sesión con su nombre de usuario y contraseña del Portal de Servicios Electrónicos (ESP).

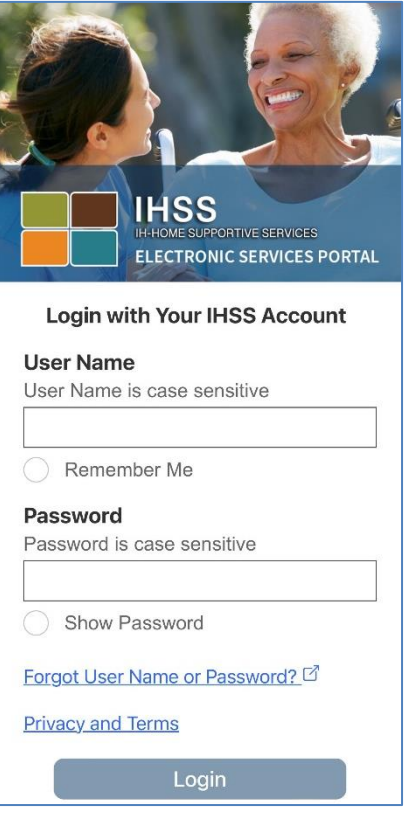